## 지원서 작성 페이지 상 기본사항 저장 후 페이지 하단 '연구실적' 추가 버튼 클릭

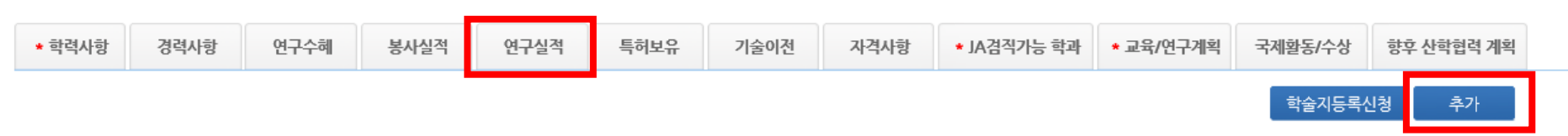

## ※ 기본사항을 먼저 저장하여야 사진, 학력, 경력 사항 등을 입력 할 수 있습니다.<br><mark>※ 기본사항, 사진, 학력사항, JA겸직가능학과, 교육/연구계획은 필수 입력사항입니다</mark>.

논문 카테고리별 상위% 확인 방법

▶ 교원 임용 지원서

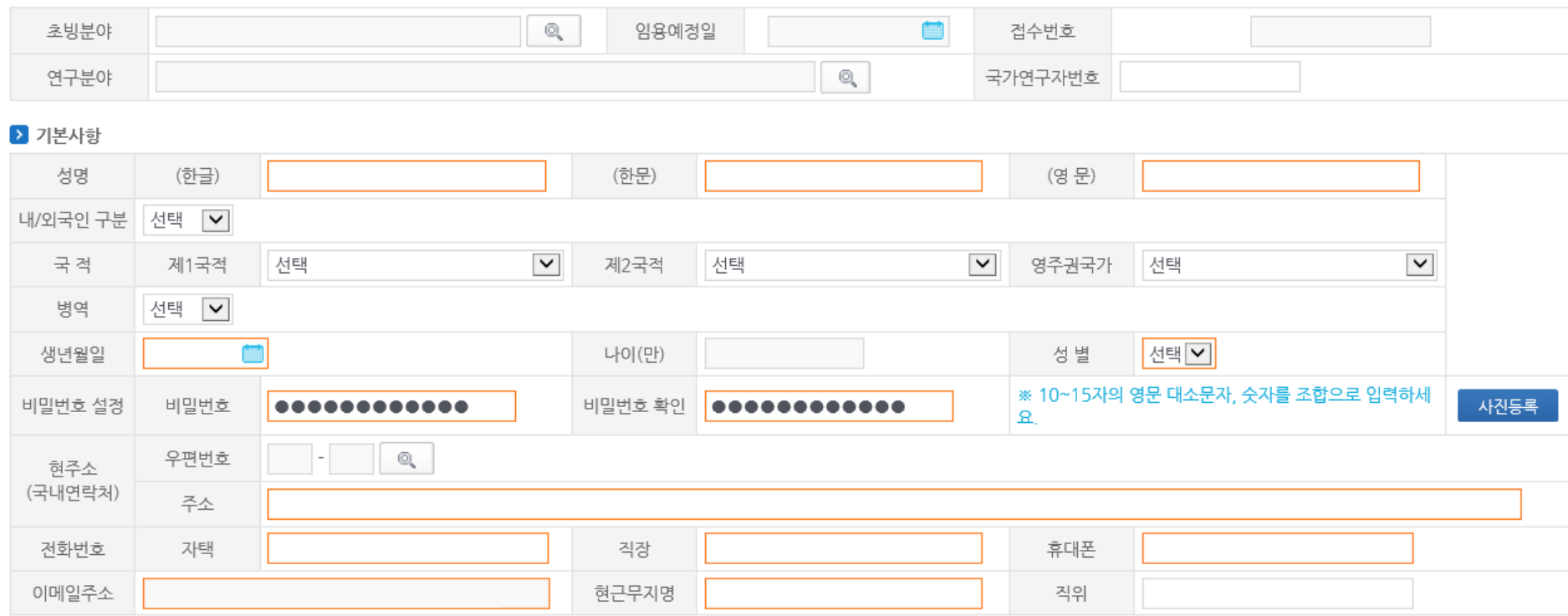

지원서 작성방법 다운로드

POOL불러오기

임시저장

닫기

## **논문실적 입력 시 '최종학위논문여부', '대표논문여부', '발표일자', '논문형태', '학술지명' 입력 시 하단의 '카테고리별 상위%' 항목을 통해 확인 가능**

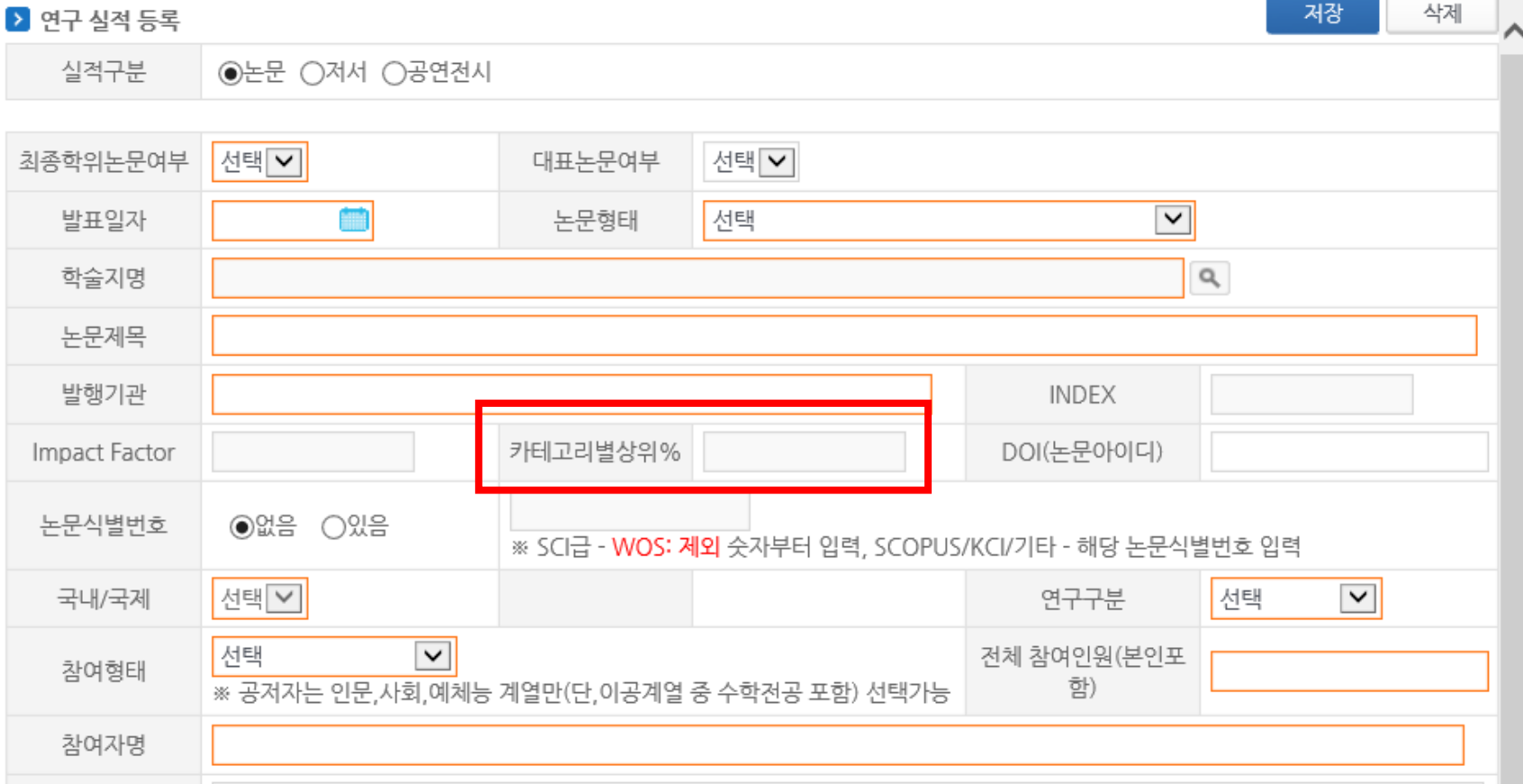

**논문 카테고리별 상위% 확인 방법**